# **HSRMP Purchase Requests: Department/Academic Purchase**

**1.** Click the **'Click Here'** Button to open the **[Online Preapproval System for PHHP](https://internal.phhp.ufl.edu/phhp/preapproval/)**

USE HSRMP FUNDS FOR ACADEMIC OR **GENERIC PURCHASES** Department/Academic Purchases

Click Here  $\rightarrow$ 

**2.** Log in to the portal using your Gatorlink information:

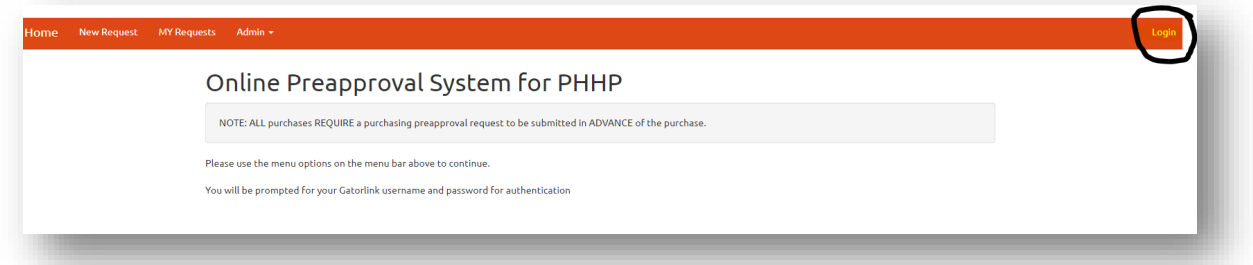

**3.** Select **'New Request'** at the top left to start a new request form:

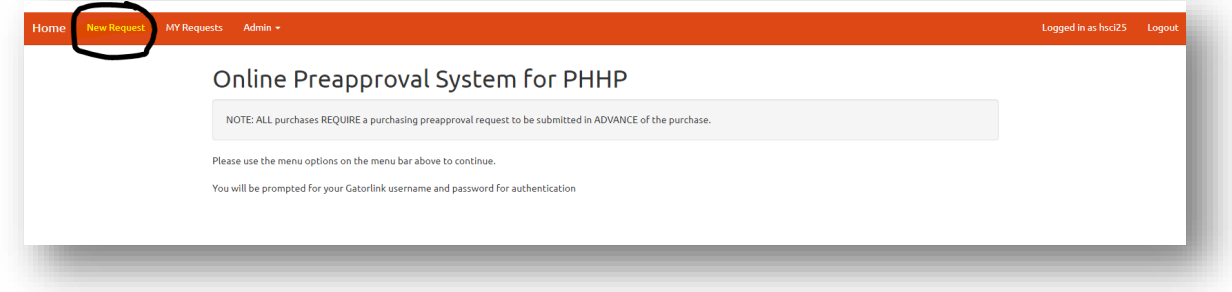

**4.** Fill out the form with the required information:

#### *Notes:*

- **Department =** HSRMP
- **Funding Source/Chartfield =** Type of purchase o Academic, Alumni, Dept. Funded, Foundation
- **Purchase Type** = Method of Purchase
	- o PCard Can be paid by UF Credit Card
	- o PO Needs a Purchase Order or Quote from IT
	- o Direct Bill UF Department that requires Chartfield
	- o Reimbursement Need reimbursement for a purchase *\*\*\*Please contact the Dept. Administrator before purchase\*\*\**
- **Vendor Address** = N/A
- **Vendor Telephon**e = (Please include if found)
- **Vendor FEID** = N/A
- **Purpose** = Detailed description for correct funding

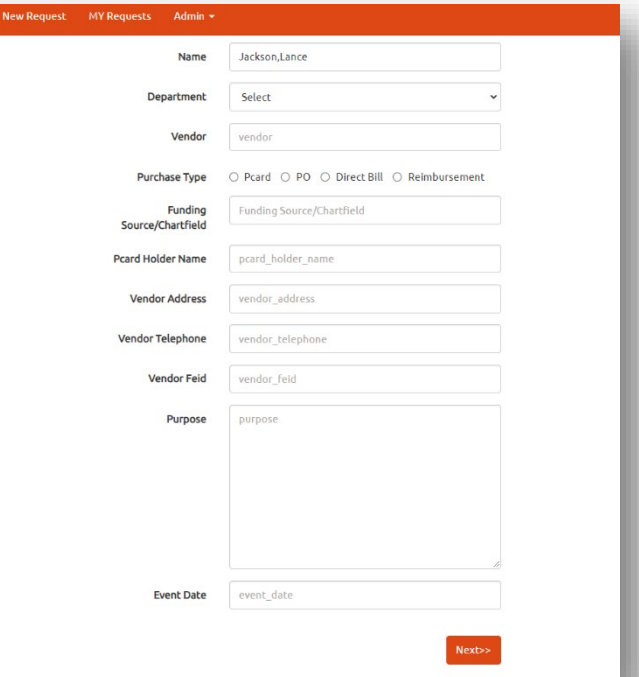

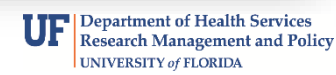

# **5.** Fill in the boxes with the required information and click **'Add'**: *(Will not populate if you don't click 'Add')*

## *Example:*

- **Quantity =** 1
- **Description =** CAHME Membership
- **Price Per Unit** = Item Price

#### *Note:*

• Please add multiple line items for purchases to the same vendor

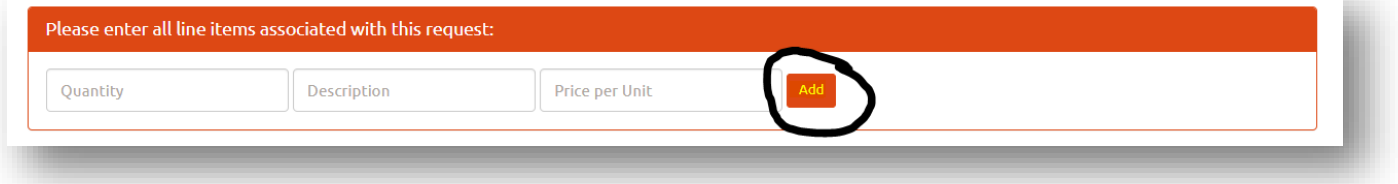

# **6.** Press **'Submit'** to finish the Purchase Request Form:

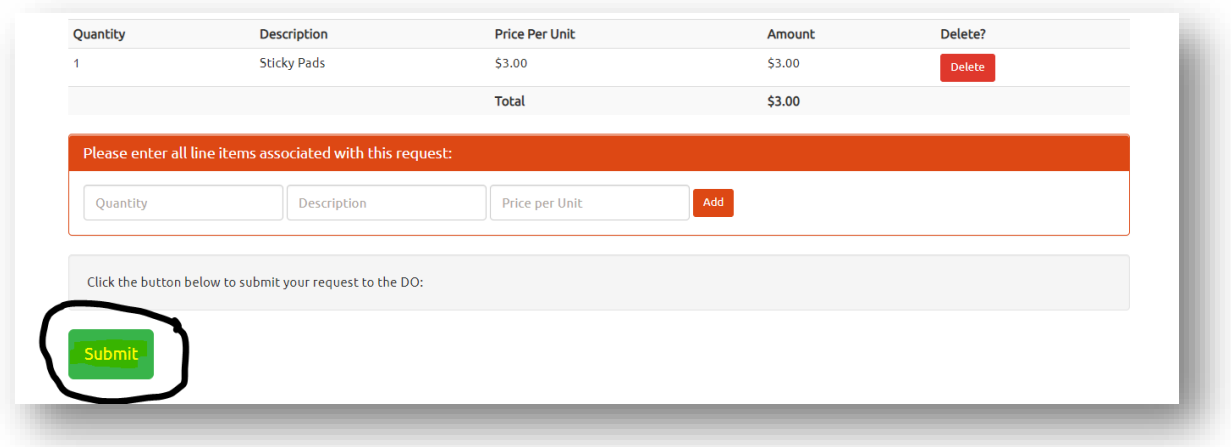

Hi,

**7.** Once the status of your request is updated, you will receive an email saying **APPROVED**, **DENIED**, or **MORE INFORMATION NEEDED.** 

The status of your preapproval request is: Approved: You may review/resubmit your requests at: https://internal.phhp.ufl.edu/phhp/preapproval/req

**8.** HSRMP Administration will handle the purchase once is it **APPROVED**.

*If you have any questions or need further assistance, please contact your Department Administrators.*

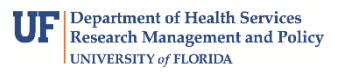